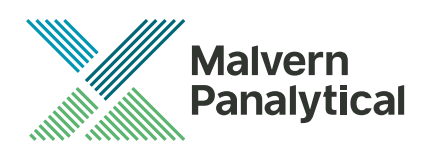

# **Software Update Notification** Malvern Link II v3.42.1

Date 4 June 2020

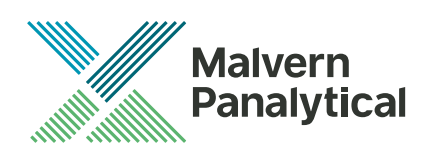

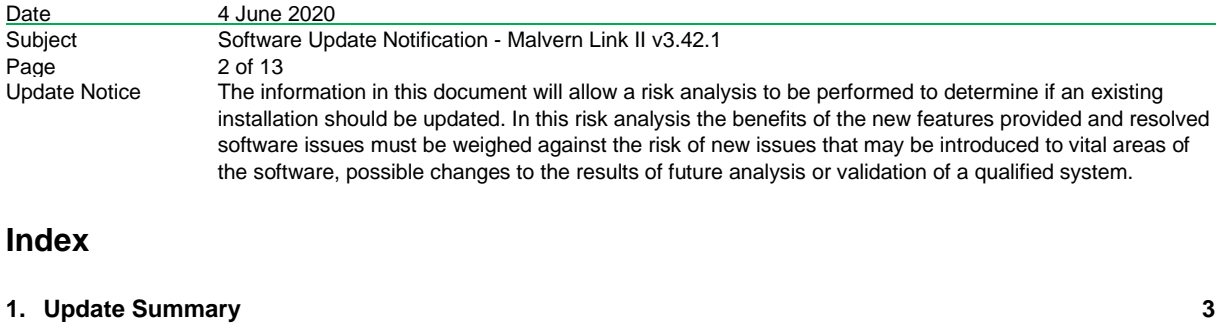

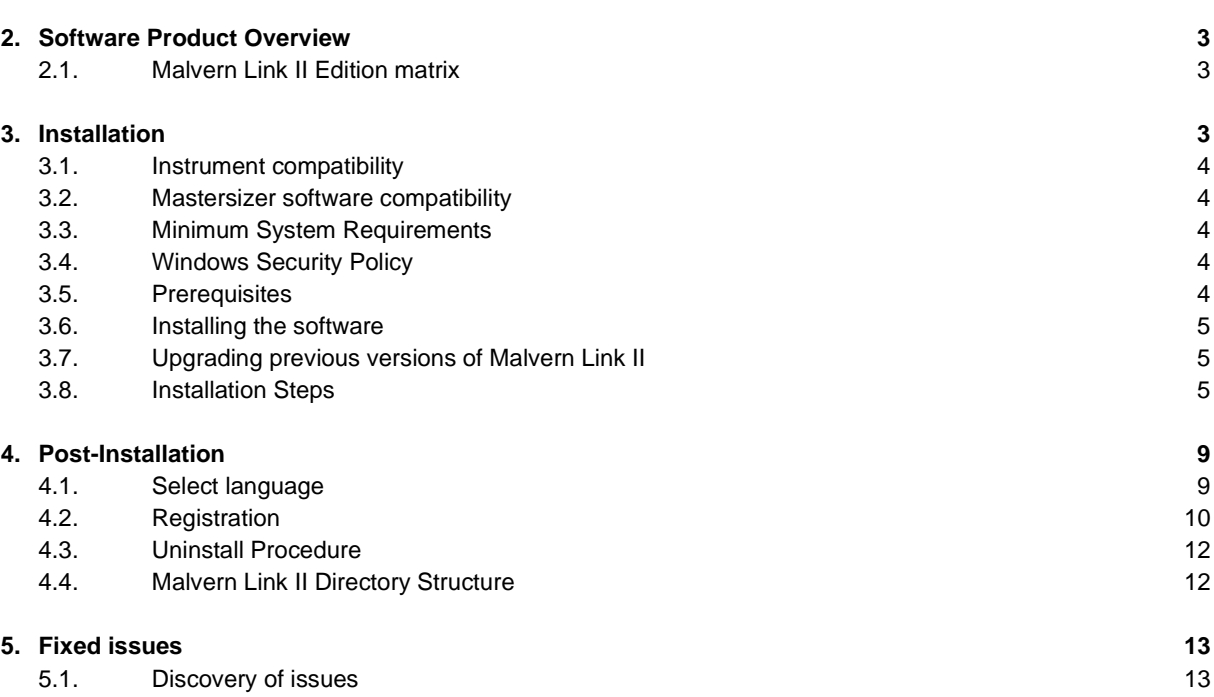

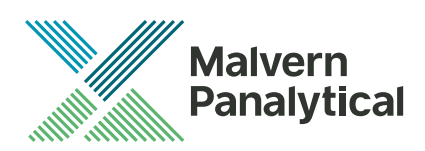

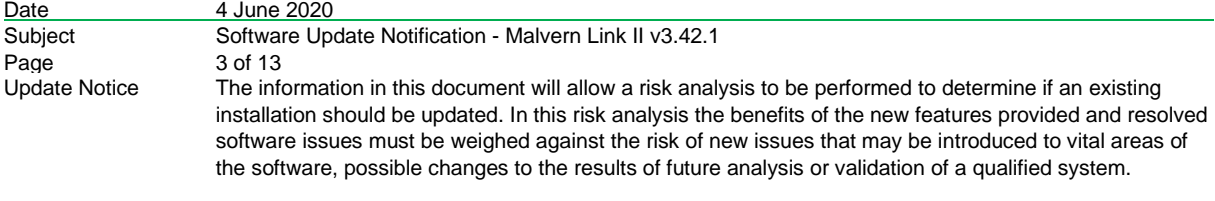

# **1. Update Summary**

This update provides a fix for an error that occurred when updating IMD data values from within WinWrap scripts in a custom Data Converter. This bug was reported in version 3.41.1. The fix enables updating IMD data values from within a WinWrap script in a custom Data Converter. The development team is available if any assistance is needed correcting the error.

# **2. Software Product Overview**

Malvern Panalytical manufactures analyser instruments used for particle-size measurement. The Analyzer instrument is used to monitor and optimize a manufacturing process. Malvern Link II software will provide a single uniform platform for automating the process line interface, analyser instruments and additional hardware.

- 1. Malvern Link II product suite has five product editions:
- 2. Malvern Link II Essential
- 3. Malvern Link II Lite (simple version for reporting analyser data only)
- 4. Malvern Link II OEM (version for controlling analyser only)
- 5. Malvern Link II Pro (includes remote reporting and control)
- 6. Malvern Link II Ultra (includes remote reporting/control and 21 CFR Part 11 compliance – compatible with Insitec Only)

*Note: When you install the Malvern Link II product first time it will install the Malvern Link II version. To update the application version from basic to Pro or Ultra version you must use the License Manager.*

## **2.1. Malvern Link II Edition matrix**

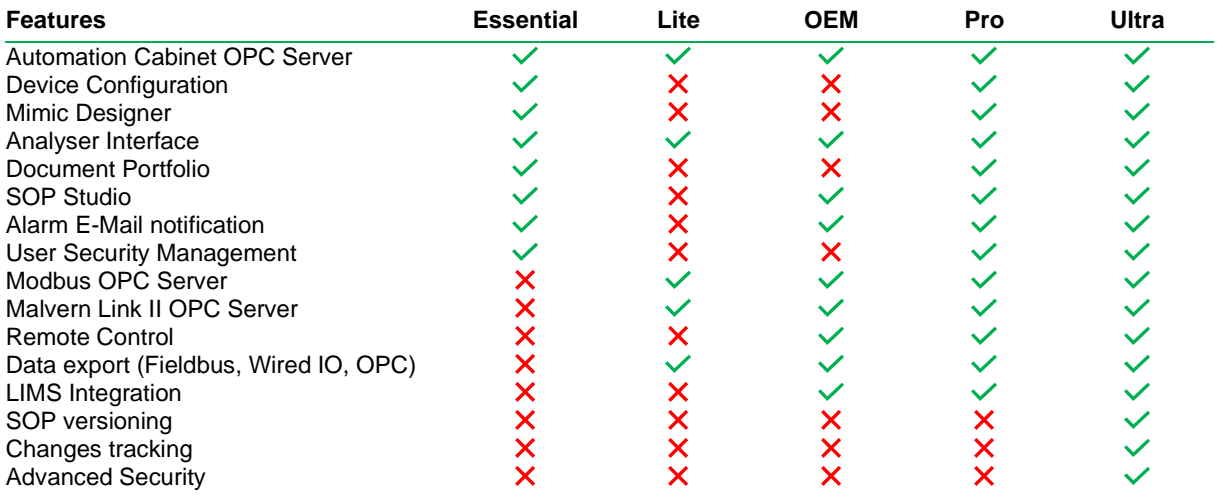

# **3. Installation**

It is assumed that you have authority to install or update software within your facility. It is also assumed that you have Administrator rights for the system upon which the software is installed, as this is a requirement of the installation process. If you do not have this authority, please consult with your I.T. support department before proceeding.

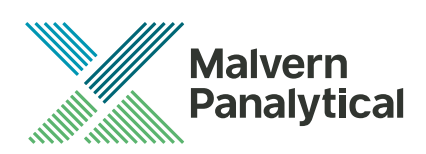

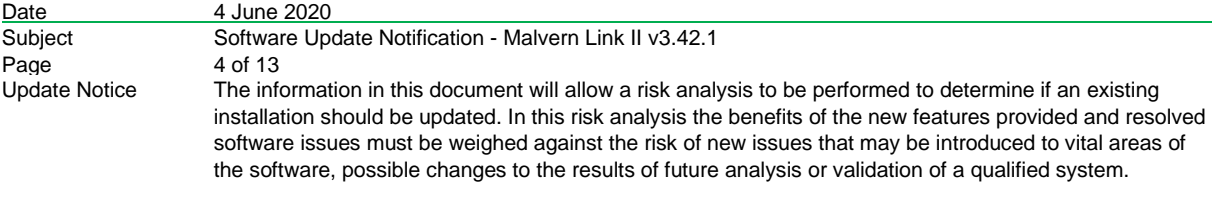

#### **3.1. Instrument compatibility**

The Malvern Link II v3.20 software is compatible with:

- the following model of Insitec
	- o ITB5xxx and ITT5xxx : Insitec 2000 model
	- o IDC5xxx : Insitec 2004 model
	- o ITX5xxx : Insitec X model
	- o ILC5xxx : Insitec Liquid
	- the Mastersizer 2000
	- the Mastersizer 3000
	- the Zetasizer family:
		- o Zetasizer
			- o APS

#### **3.2. Mastersizer software compatibility**

The recommended version of Mastersizer software for this release of Malvern Link II software is version 3.72.

#### **3.3. Minimum System Requirements**

The key minimum requirements for running this software are highlighted in the table below:

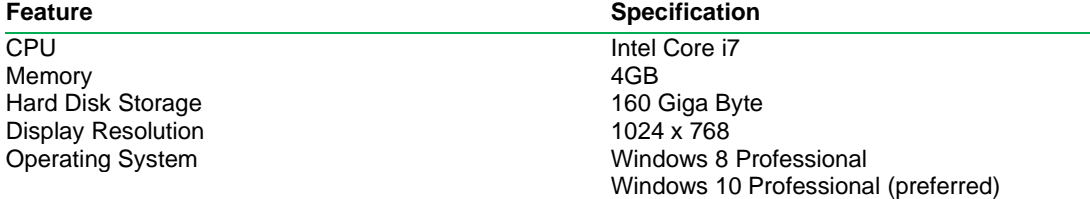

#### **3.4. Windows Security Policy**

The user must have the Administrator rights in order to install Malvern Link II software

#### **3.5. Prerequisites**

The Malvern Link II automation software requires that the following already be installed on the PC, in addition to the Operating System requirements:

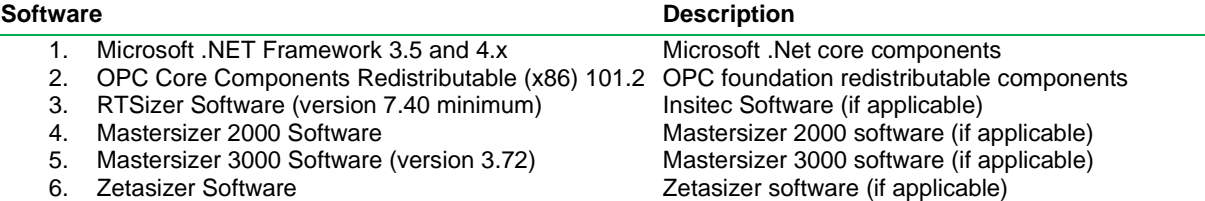

The Microsoft .NET Framework 4.0 should be activated in windows, before the installation is done. The computer needs to be connected to the internet or have access to the appropriate Windows installation media. The Microsoft .NET Framework 4.0 can be activated by following the steps below:

- Open the windows Control Panel
- Click on Programs
- Click on Turn Windows Feature on or off
- Select .NET Framework 3.5 and .NET Framework 4.x (ASP.NET 4.x), where x is a number 0 or higher depending on the Windows version and the update state of the computer.
- Click on the OK button

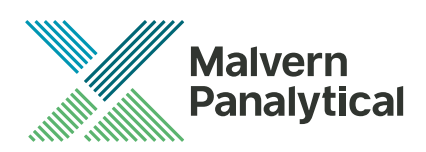

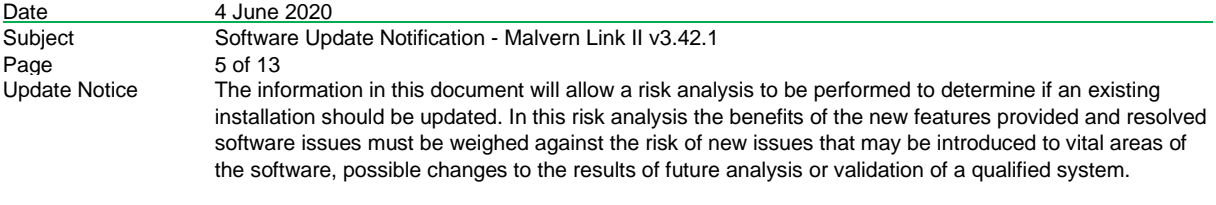

## **3.6. Installing the software**

The Malvern Link II software can be installed by running the executable "setup.exe" in the root of the installation medium. If prompted to install prerequired software components, install these components first. Malvern Link II installation will resume after all required software is installed.

#### **3.7. Upgrading previous versions of Malvern Link II**

You must uninstall any previous version before installing Malvern Link II. Please backup the existing configuration first, using the Malvern Link Backup Tool.

#### **3.8. Installation Steps**

This section describes the installation steps of Malvern Link II product.

1. Double click the Malvern Link II setup. The setup will start and the following window is displayed.

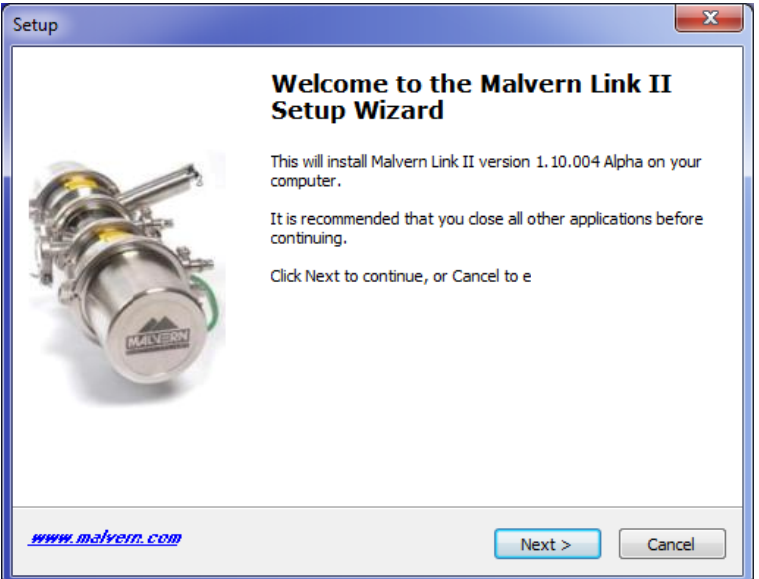

2. Click **Next**. The **License Agreement** window is displayed.

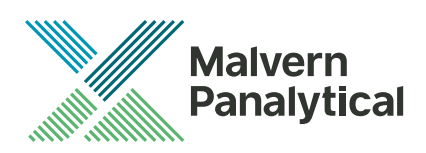

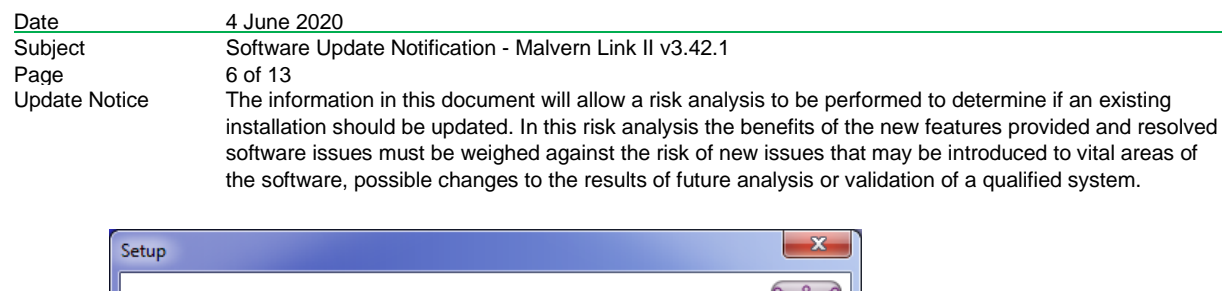

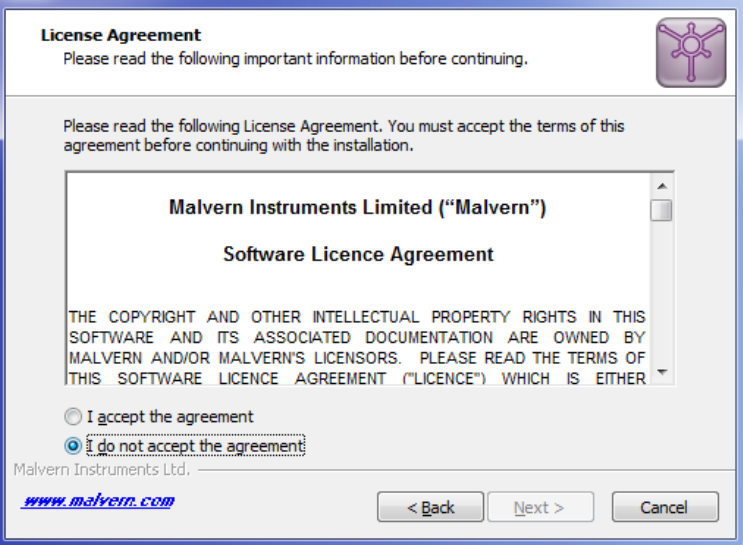

3. select **I accept the agreement** and click **Next**. The **Mail Server** window is displayed.

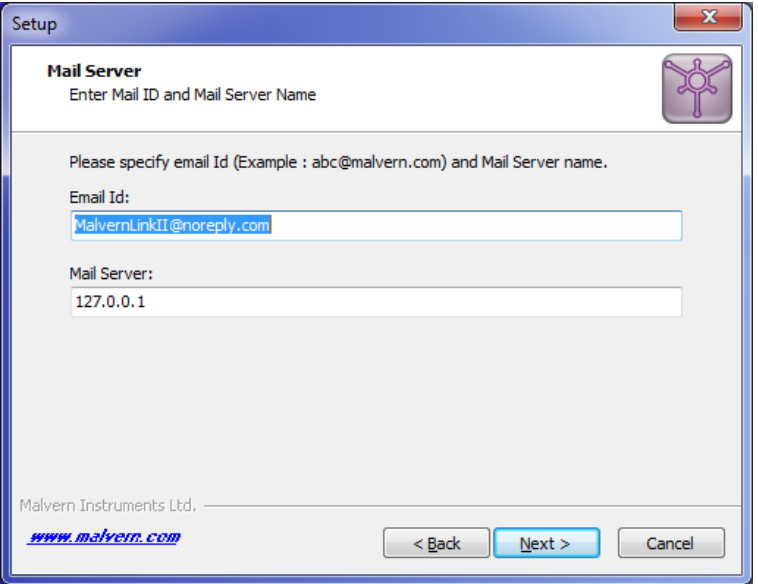

- The E-mail address is used for identifying further Malvern Link II alarms.
- The Mail server should be the local E-mail server e.g. mail.server.com or 172.154.1.1
- 4. Type the e-mail Id and mail server name in the **Email Id** and **Mail Server** fields and click **Next**. The Select Destination Location is displayed with the default location of the installation directory.

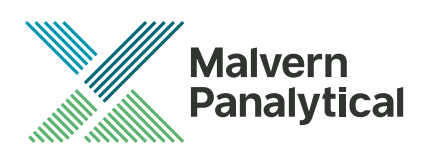

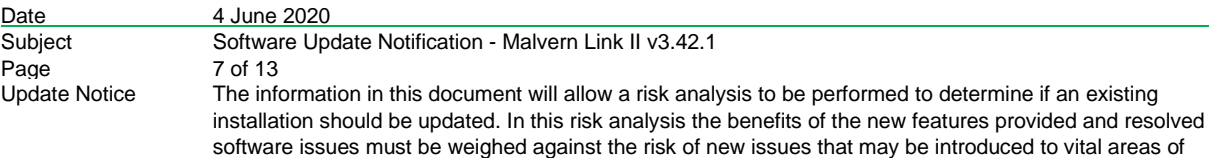

the software, possible changes to the results of future analysis or validation of a qualified system.

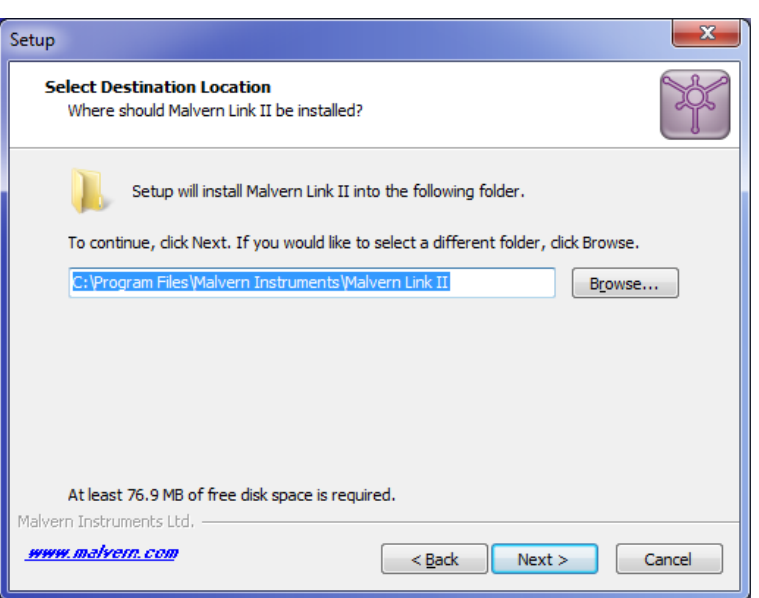

5. Default installation location is displayed, to change the installation location click **Browse** and select the required location where the Malvern Link II product shall be installed and click **Next**. The **Select Personal Data Location** window is displayed with the default locations of Malvern Link II data and configuration files.

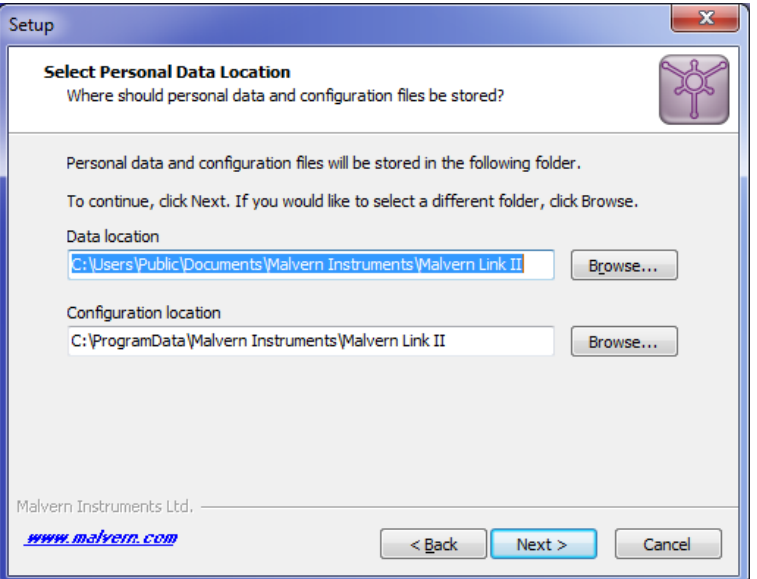

6. Default installation configuration files location and default data location are displayed, to change the locations click **Browse** and select the required location where the Malvern Link II data and configuration files shall be installed and click **Next**. The **Select Start Menu Folder** window is displayed with the default location of Malvern Link II shortcuts. Installation location for data files must be in Shared Folders to enable non-Administrator user access.

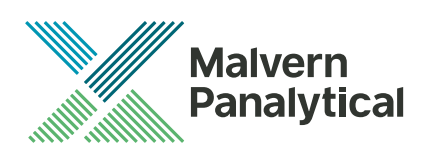

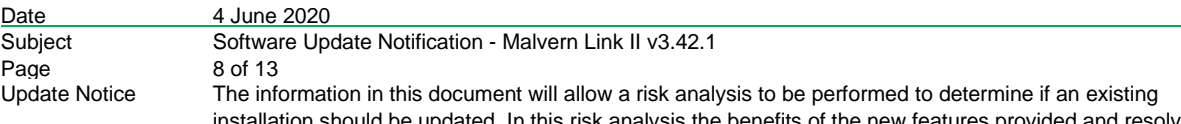

d. In this risk analysis the benefits of the new features provided and resolved software issues must be weighed against the risk of new issues that may be introduced to vital areas of the software, possible changes to the results of future analysis or validation of a qualified system.

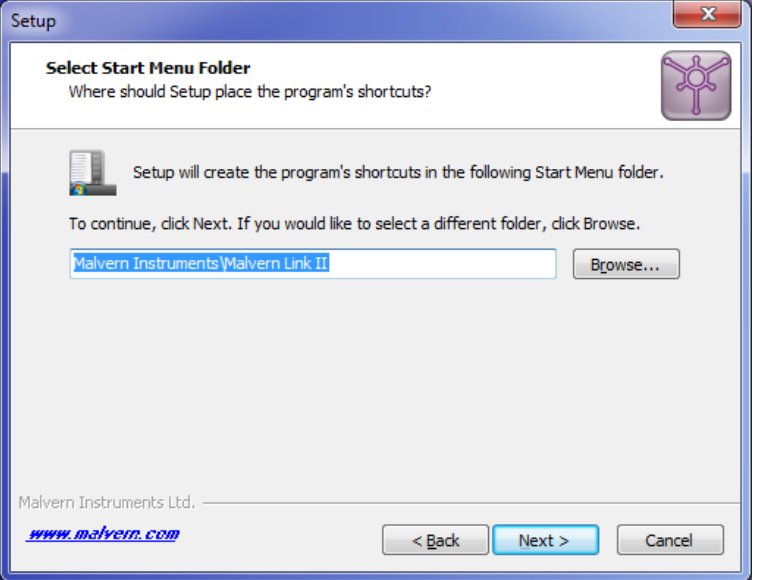

7. Click **Browse** to select the required location where Malvern Link II shortcuts should be placed and click **Next**. The **Ready to Install** window is displayed with the summary of destination location and the start menu folder location.

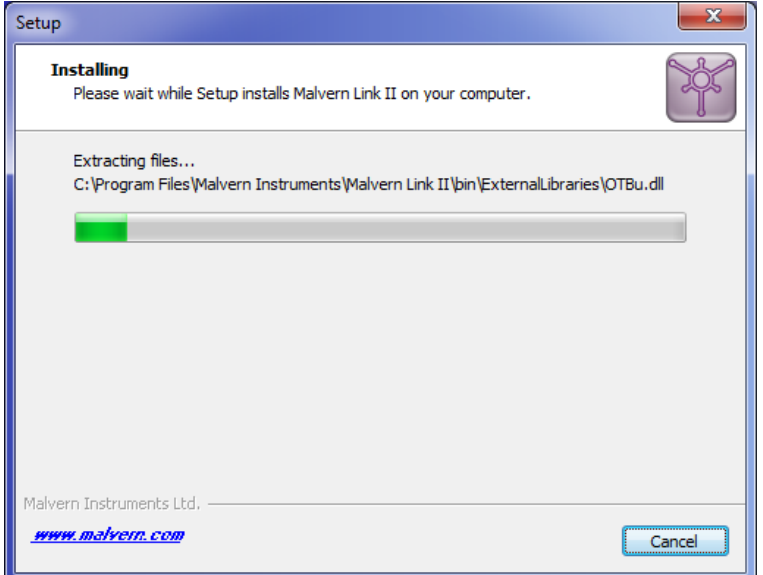

8. Click **Install**. Malvern Link II installation starts, and the installing window is displayed.

*Note: If default process definitions exist in the configuration folder, the setup shall display a message Default Process Definitions already exist. Do you want to overwrite? Click "Yes" if you want to overwrite the existing configurations. Before copying the files, the setup will perform a Windows Registry Cleaning.*

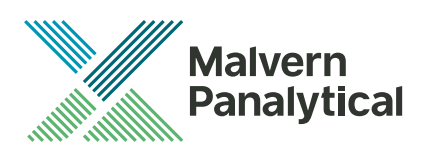

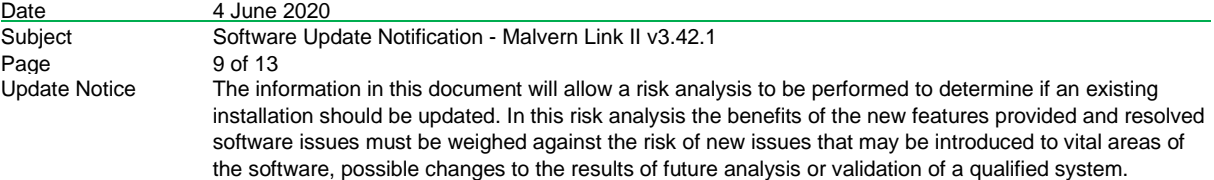

9. After successful installation, the **Completing the Malvern Link II Setup Wizard** window is displayed.

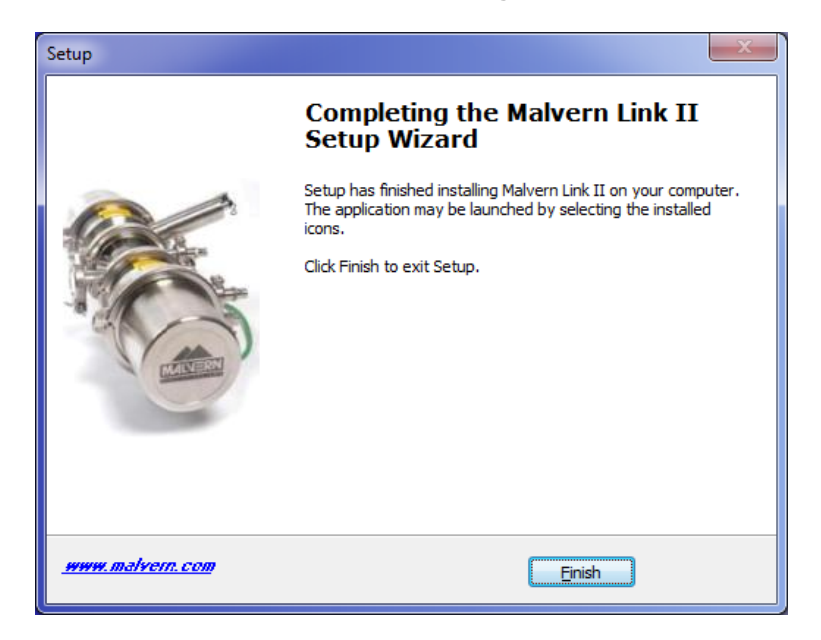

10. Click **Finish**.

# **4. Post-Installation**

This section describes the procedure to be executed after installing the Malvern Link II product.

#### **4.1. Select language**

This section describes the language selection of Malvern Link II.

1. Go to **Start->All Programs->Malvern Instruments->Malvern Link II->Language Selector**. The application will start and the following window is displayed.

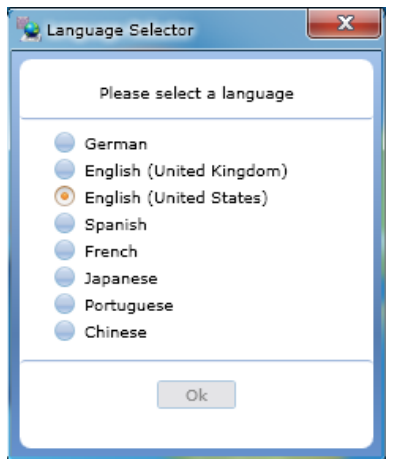

2. Select the required language and click **OK**.

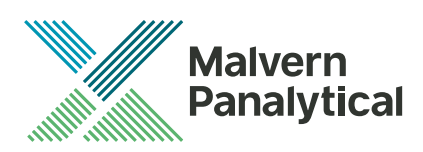

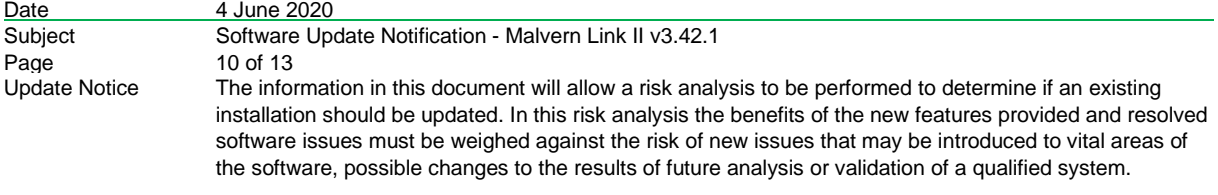

## **4.2. Registration**

The section describes the registration process from Malvern Link II version to Malvern Link II Pro version or Malvern Link II Ultra version.

1. Go to **Start->All Programs->Malvern Instruments->Malvern Link II->License Manager.**

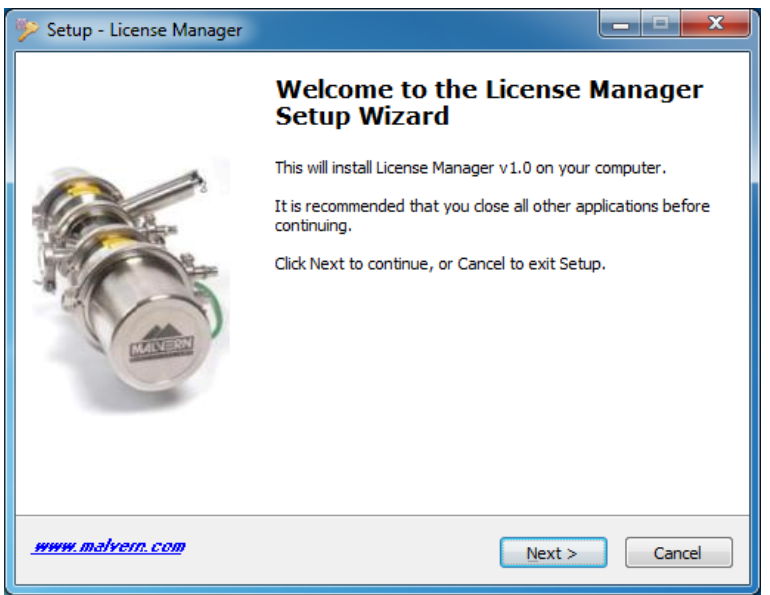

2. Click on **Next.**

![](_page_9_Picture_85.jpeg)

3. Select the **Malvern Link II** edition and click on **Next.**

![](_page_10_Picture_0.jpeg)

![](_page_10_Picture_69.jpeg)

the software, possible changes to the results of future analysis or validation of a qualified system.

![](_page_10_Picture_70.jpeg)

4. Type the registration key of the selected **Product Key** in the **Registration Key** field and click **Next**.

![](_page_10_Picture_4.jpeg)

![](_page_11_Picture_0.jpeg)

![](_page_11_Picture_149.jpeg)

the software, possible changes to the results of future analysis or validation of a qualified system.

![](_page_11_Picture_2.jpeg)

5. A message is displayed after registration is successful or not.

## **4.3. Uninstall Procedure**

The software may be uninstalled using the standard Add/Remove Programs feature within the Windows control panel.

## **4.4. Malvern Link II Directory Structure**

This section describes the Malvern Link II default directory locations after installation. Malvern Link II is installed in the following three directories:

- 1. **Installation Directory**: Contains all assemblies and executables of Malvern Link II. The installation setup of Malvern Link II provides the facility to select the installation directory. The default location of the installation directory is given below:
	- {Program Files (x86)}Malvern Instruments\ Malvern Link II
- 2. **Configuration Directory**: Contains the configuration files of the process definitions. Malvern Link II installation also provides few default process definitions in the setup. The default location of the configuration directory is given below:
	- {ProgramData}\Malvern Instruments\Malvern Link II\Configuration
- 3. Data Directory: Contains the process definition data saved at run time in Malvern Link II application. This directory contains the measurement data, batch details and logging details. The default location of the data directory is given below:
	- {All Users}\Documents\Malvern Instruments\Malvern Link II\Data

![](_page_12_Picture_0.jpeg)

![](_page_12_Picture_113.jpeg)

# **5. Fixed issues**

The following issues have been fixed in this release:

#### **MLII-188 - Data Converting Scripting error**

When using WinWrap scripts It is possible to write a value to an IMD value. In older .NET Frameworks it is possible to use the method SetIMDDataValue, with 4 arguments. These arguments are: imdDataKey, value, ItemValueQuality and the Date. In the currently used framework, the use of the ItemValueQuality is not working correctly anymore. It silently fails. The work around this issue, two new methods have been created: \* SetIMDDataValue(imdDataKey, value)

This method stores the value with quality MIL.MPAT.Common.ItemValueQuality.GOOD and now as timestamp. This is the default method to use.

\* SetIMDDataValue(imdDataKey, value, quality, timeStamp)

This method stores the value with the supplied quality and timeStamp. The difference is that instead of supplying the enum value MIL.MPAT.Common.ItemValueQuality, a string containing "good", "bad", etc should be supplied. This will be translated into the enum value.

The changes, described above, mean that there will be no backwards compatibility. So, the scripts that are using the SetIMDDataValue method, will need to be adjusted.

## **5.1. Discovery of issues**

If you find an issue with this software, please report it to Malvern instruments via your local representative or directly to the UK helpdesk.